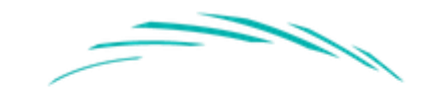

# HIGH MEADOWS **INSTITUTE**

# **User Manual Business Leadership in Society Database**

This manual is a comprehensive guide to all aspects of the BLIS Database.

## Table of Contents

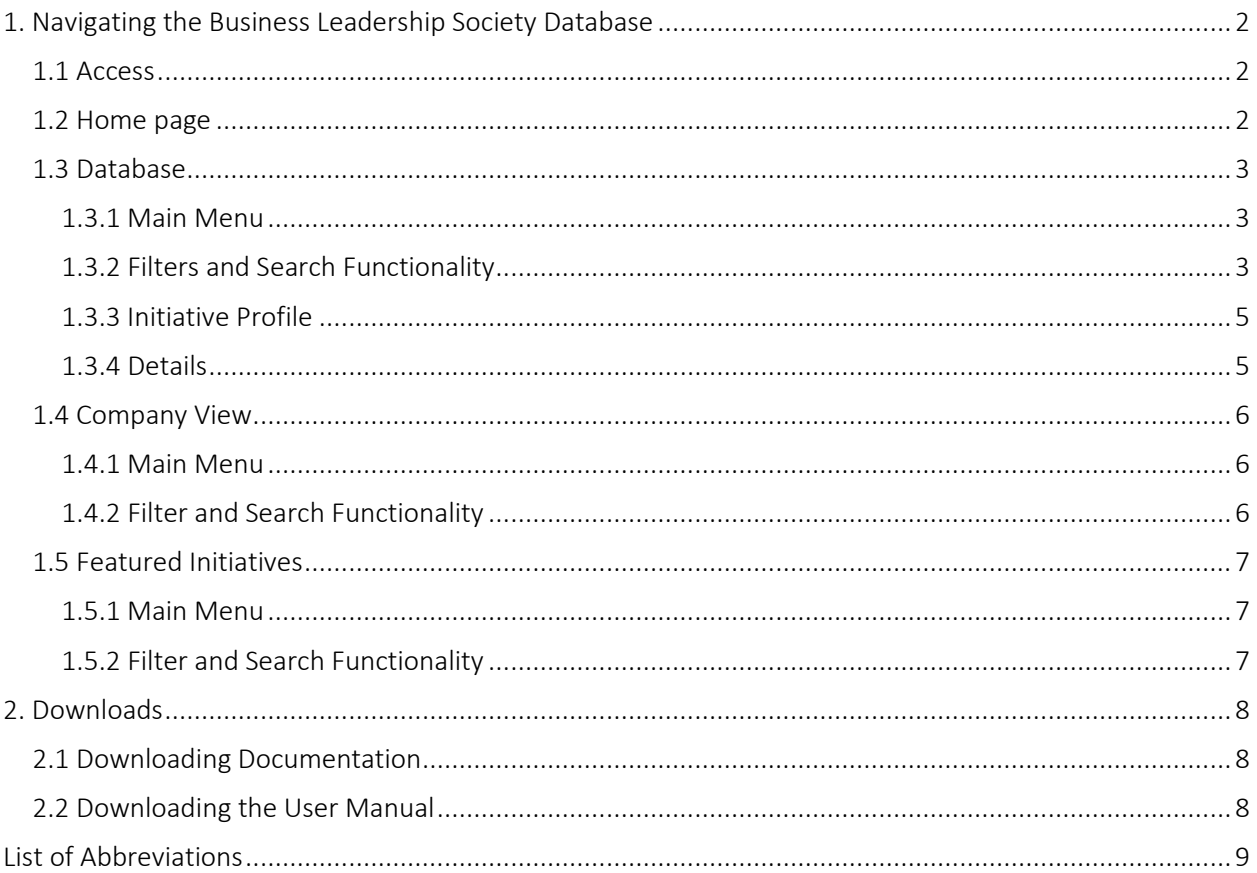

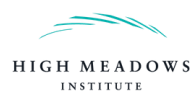

# <span id="page-1-0"></span>1. Navigating the Business Leadership Society Database

#### <span id="page-1-1"></span>1.1 Access

The BLiS database is available through the following link: <https://www.highmeadowsinstitute.org/projects/business-leadership-in-society-database/>

#### <span id="page-1-2"></span>1.2 Home page

The link opens up the home page of the database. To access the full database, click on "Launch the Database".

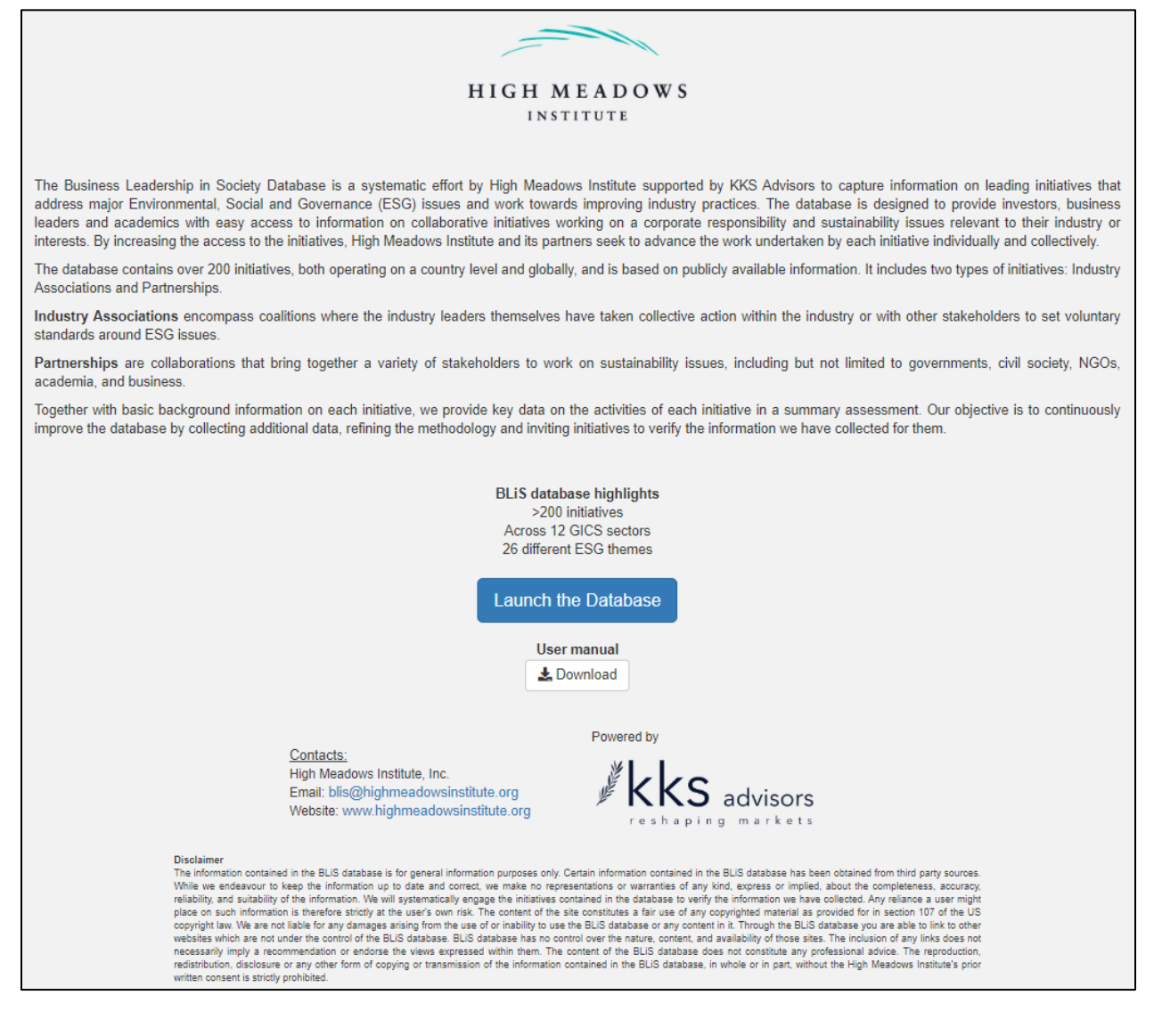

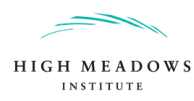

## <span id="page-2-0"></span>1.3 Database

## <span id="page-2-1"></span>1.3.1 Main Menu

The following main menu will be presented after launching the database:

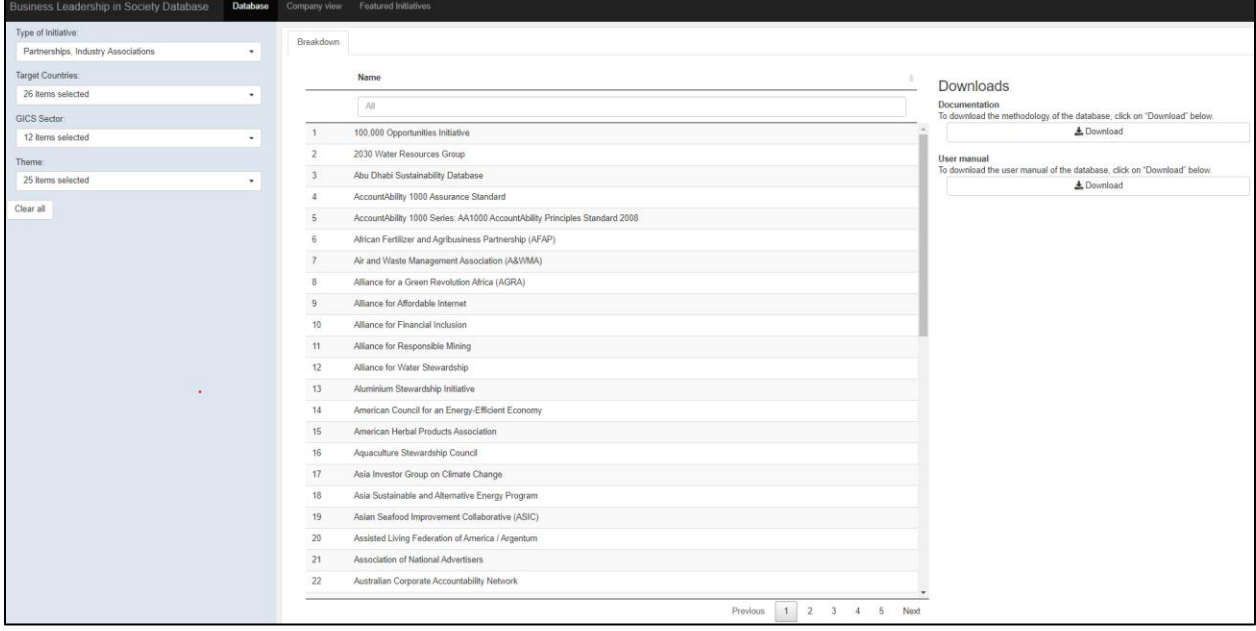

The filters used for generating a list of initiatives are displayed on the left. The table in the center shows the resulting list of initiatives. On the right, the documentation and the user manual are available for downloading.

<span id="page-2-2"></span>The user can return to the main menu by clicking on "Database" on the header bar at the top.

#### 1.3.2 Filters and Search Functionality

By default, all partnerships and industry associations in any target country, GICS sector and theme are listed. All options can be selected and deselected when clicking on the respective filter. The list can be personalized by changing the following four filters:

- Type of Initiative: Partnerships and/or Industry Associations
- Target Countries: Countries and/or regions where initiatives are operating
- $\bullet$  GICS Sector: GICS Sectors in which initiatives are operating<sup>1</sup>
- Themes: SASB ESG issues on which initiatives are working<sup>2</sup>

<sup>2</sup> <https://www.sasb.org/>

<sup>1</sup> [https://www.spglobal.com/marketintelligence/en/documents/112727-gics-mapbook\\_2018\\_v3\\_letter\\_digitalspreads.pdf](https://www.spglobal.com/marketintelligence/en/documents/112727-gics-mapbook_2018_v3_letter_digitalspreads.pdf)

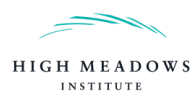

Example 1: If a user is interested in partnerships and industry associations in the health care sector, that are active in the United States and which are working towards improving Access & Affordability, the user selects the following filters:

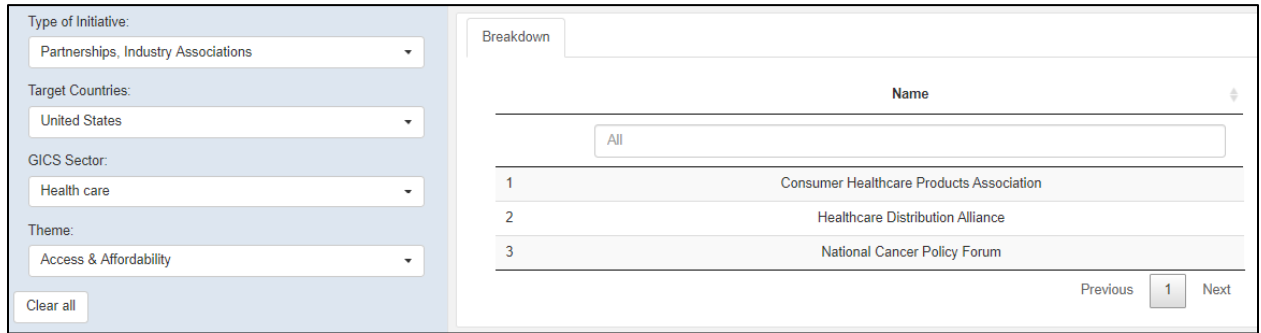

A search functionality by name is also available above the table (see Example 2. below).

Example 2: If a user is interested in initiatives which have the word "cocoa" in their name, the user types "cocoa" in the search functionality:

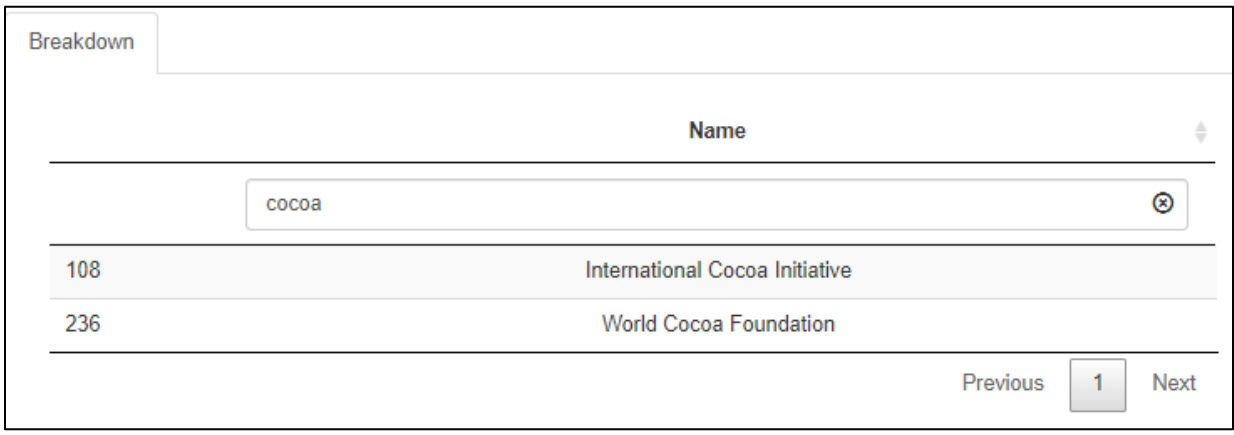

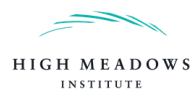

#### <span id="page-4-0"></span>1.3.3 Initiative Profile

To access an initiative profile, click on the row associated with that initiative in the main menu. This opens the "Initiative Profile" tab and the main menu is accessible through the first "Breakdown" tab.

On the profile tab, the Initiative Description section provides background information on the selected initiative (see figure below). The Summary Assessment section presents key information on the activities of the selected initiative.

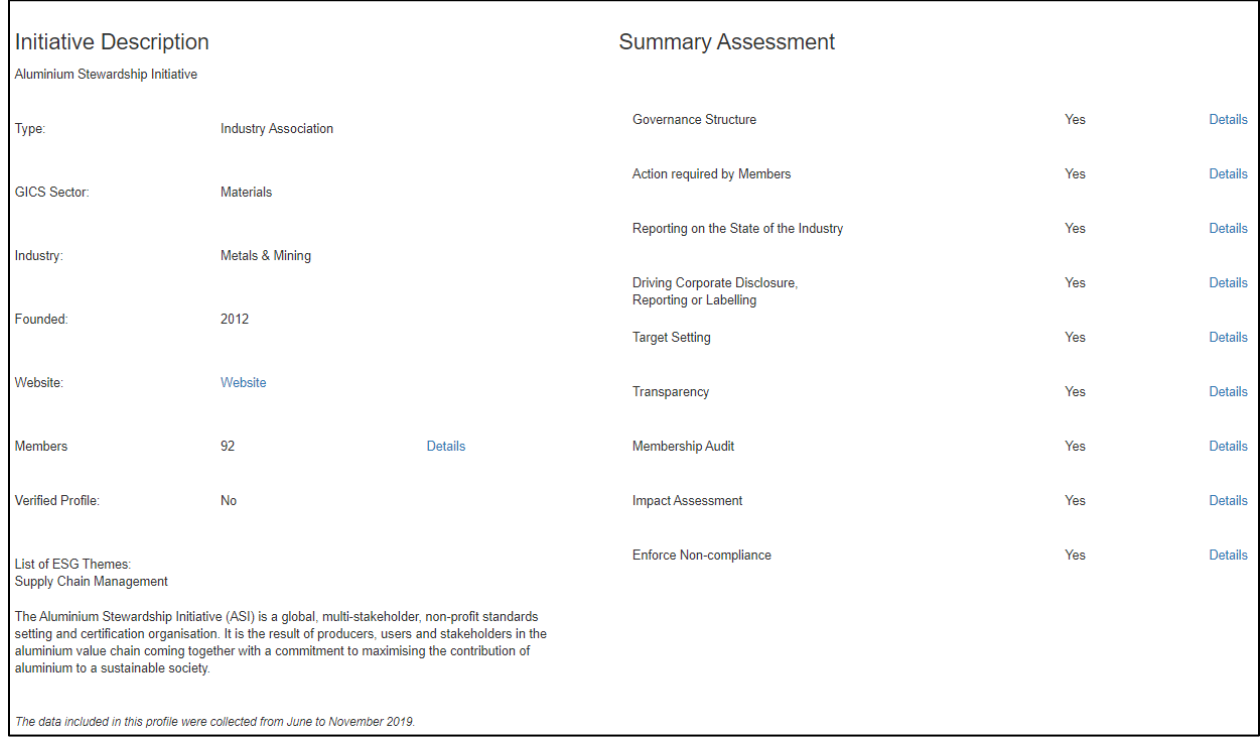

## <span id="page-4-1"></span>1.3.4 Details

Clicking on "Details", whenever available in the Summary Assessment, will open a new tab with a document or a website, which provides evidence for the corresponding metric. Additionally, a hover over on each metric in the Summary Assessment allows for a detailed definition. See below for an example:

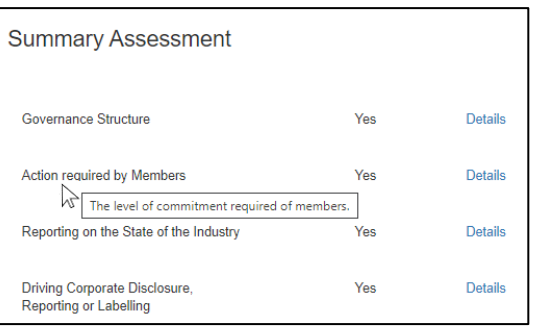

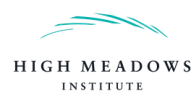

## <span id="page-5-0"></span>1.4 Company View

## <span id="page-5-1"></span>1.4.1 Main Menu

To access the Company view, click on "Company view" on the header bar. The following main menu will be presented:

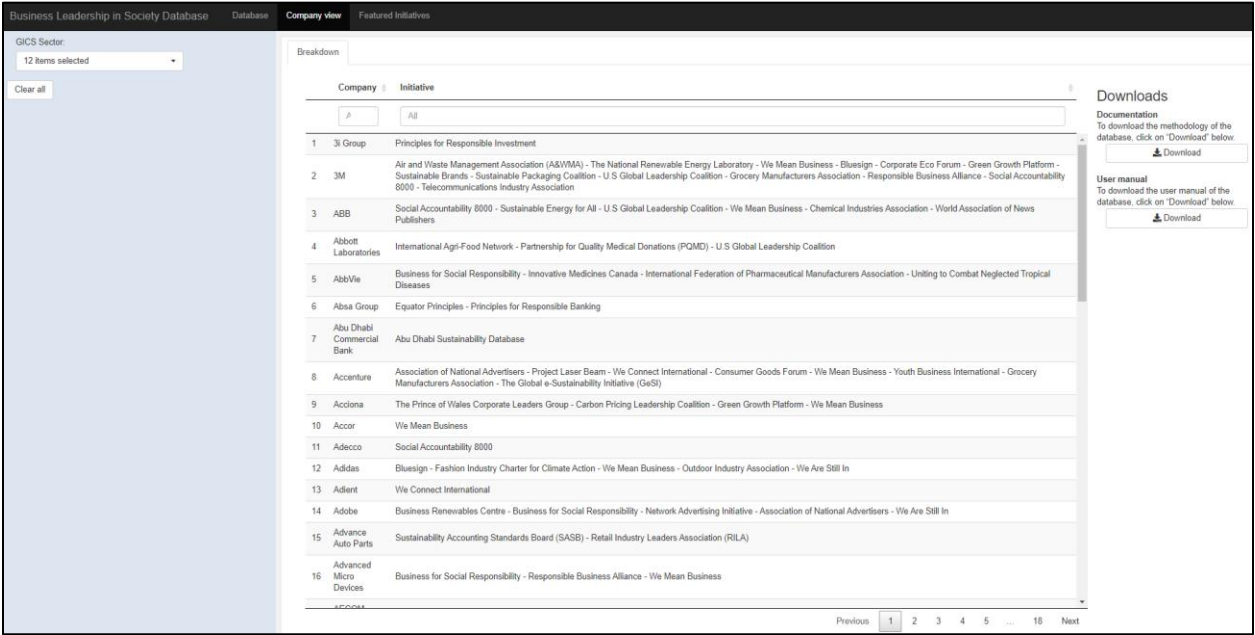

The filter used for generating a list of companies is displayed on the left. The table in the center shows the resulting list of companies and initiatives. On the right, the documentation and the user manual are available for downloading.

<span id="page-5-2"></span>The user can return to the Company view by clicking on "Company view" on the header bar at the top.

#### 1.4.2 Filter and Search Functionality

By default, all companies in any GICS sector are listed. The list can be personalized by selecting a specific or multiple GICS Sector(s). All options can be selected and deselected when clicking on the filter. A search functionality by name is also available above the table.

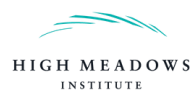

## <span id="page-6-0"></span>1.5 Featured Initiatives

## <span id="page-6-1"></span>1.5.1 Main Menu

To access the list of Featured Initiatives, click on "Featured Initiatives" on the top header. The following main menu will be presented:

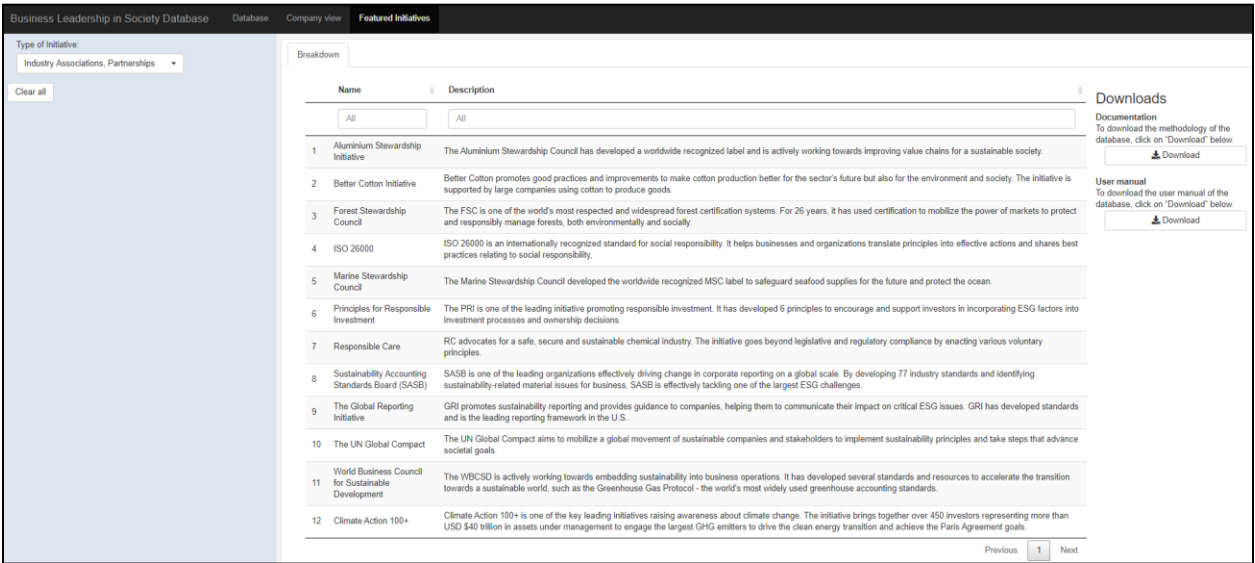

The filter used for generating a list of initiatives is displayed on the left. The table in the center shows the resulting list of initiatives and reasons why they are featured. On the right, the documentation and the user manual are available for downloading.

The user can return to the list of Featured Initiatives by clicking on "Featured Initiatives" on the header bar at the top.

## <span id="page-6-2"></span>1.5.2 Filter and Search Functionality

By default, all featured partnerships and industry associations are listed. The list can be personalized by selecting the type of initiative - Partnerships and/or Industry Associations. All options can be selected and deselected when clicking on the respective filter. A search functionality by name is also available above the table.

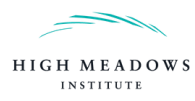

# <span id="page-7-0"></span>2. Downloads

## <span id="page-7-1"></span>2.1 Downloading Documentation

To download the methodology of the database, go to the Downloads section in the main menu on the "Database", "Company view" or "Featured Initiatives" section and click on "Download" under "Documentation" (see figure below).

## <span id="page-7-2"></span>2.2 Downloading the User Manual

To download the user manual of the database, go to the Downloads section in the main menu and click on "Download" under "User manual" (see figure below).

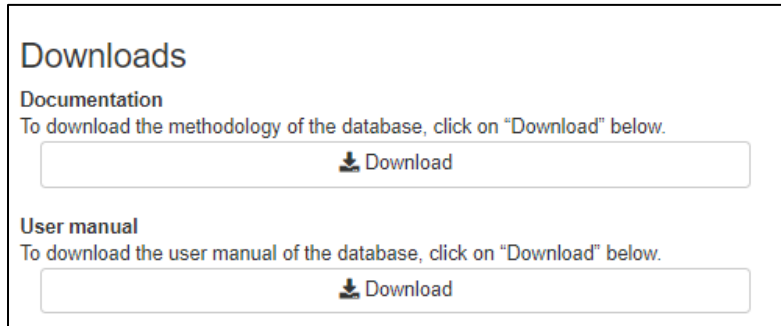

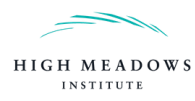

# <span id="page-8-0"></span>List of Abbreviations

- **BLIS** Business Leadership in Society<br>**ESG** Environmental, Social and Gove
- Environmental, Social and Governance
- GICS Global Industry Classification Standard<br>
NGO Non-Governmental Organization
- Non-Governmental Organization
- SASB Sustainability Accounting Standards Board